# **הסבר שילוב מאקרו בשימושי לוורד**

### הקדמה

כמה חברים שאלו אם אפשר לשלב בתוך החיפושים והחלפות, שבין חיפוש למשנהו - יריץ איזה מאקרו, ואחר כך ימשיך על הסדר את החיפושים והחלפות. זה מרחיב את אפשרויות העבודה והרעיונות יכולים לצמוח הלאה מעצמם.

ויש כאן נקודה מעולה לענין ביטול פעולה, שביטול פעולת חיפושים והחלפות תבטל גם את כל פעולות המאקרו שנעשו - כחטיבה אחת )שלא כמו בהפעלת מאקרו שעושה כמה פעולות, הביטול שלו הולך אחורה פעולה פעולה, ואילו כאן הכל נארז כחטיבה אחת(.

בע"ה ובסיוע של כמה מן החברים, עלה בידינו לפתח בזה שתי מערכות שונות, האחת יותר מתאימה למתקדמים, והאחרת לכל משתמש:

- .1 מערכת "הפעלת מאקרו [בחיפושים](#page-1-0) והחלפות". השימוש בה כרוך בתוספת תשלום.
- .2 אגב הפיתוח הזה, הוספנו עוד מערכת הנוגעת לנושא של מאקרו בוורד, והיא מערכת "ניהול של רשימת [מאקרויים](#page-4-0)" ]שמירה, עריכה, הוספה, עדכון הוורד במאקרו חדש[. השימוש בה אינו כרוך בתשלום, והיא זמינה לכל משתמשי השימושי לוורד.

להלן הסבר השימוש לכל אחת ממערכות אלו.

# **הפעלת מאקרו בחיפושים והחלפות**

#### אופציה זו כרוכה בתשלום

#### כיצד זה עובד

באופן כללי, ישנו דיאלוג ייעודי להוספת מאקרו לחיפושים והחלפות. בוחרים מאקרו מתוך רשימת המאקרויים של הוורד (הרשומים אצלכם זה מכבר), ומוסיפים אותו לחיפושים והחלפות. כמובן צריך שזה יהיה מאקרו שכבר נבדק ועובד. וכן שהוא מתייחס למסמך הוורד הפעיל.

- ★ את רשימת המאקרו שלכם ניתן לראות בכרטיסיה מפתחים ]פקודות מאקרו או .]Visual Basic
- אם כרטיסיית המפתחים אינה מוצגת, יש $\star$ לגשת ל: קובץ/אפשרויות/התאמה אישית של רצועת הכלים - ולסמן ✓ ב"מפתחים".

### למי זה מתאים?

זה לא מתאים לכל אחד. אפשר לומר שזה יותר מתאים למתקדמים, ובפרט למי שיש לו קצת ניסיון על כל פנים בהפעלת מאקרו. וכן השימוש בזה הוא על אחריות המשתמש. כמו כן, על מנת להשתמש במערכת הזאת, יש לרכוש רישיון שימוש נפרד בסך 150 ש"ח, כך שזה באמת מיועד למי שצריך את זה ויביא לו תועלת אי"ה.

# הכנות להפעלת מאקרו בחיפושים והחלפות

בשביל להפעיל מאקרו בחיפושים והחלפות, אנחנו צריכים לאשר את הפעולה הזאת בוורד, וכן להפעיל את זה בהגדרות של השימושי לוורד.

אישור פעולה בוורד

על פי הגדרות האבטחה של הוורד, אין רשות לתוכנה חיצונית להפעיל מאקרו. לכן על מנת שזה יעבוד צריך לספק אישור לתוכנה לעשות זאת.

> ניגשים לתפריט: קובץ/אפשרויות/מרכז יחסי האמון/הגדרות מרכז יחסי האמון. שם יש לסמן ✓ בחלק התחתון "הגדרות מאקרו הגדרות מאקרו למפתחים למפתחים", תן אמון בגישה למודל האובייקטים של

√תן אמון בגַישה למודל האובייקטים של פרוייקט VBA

<span id="page-1-0"></span>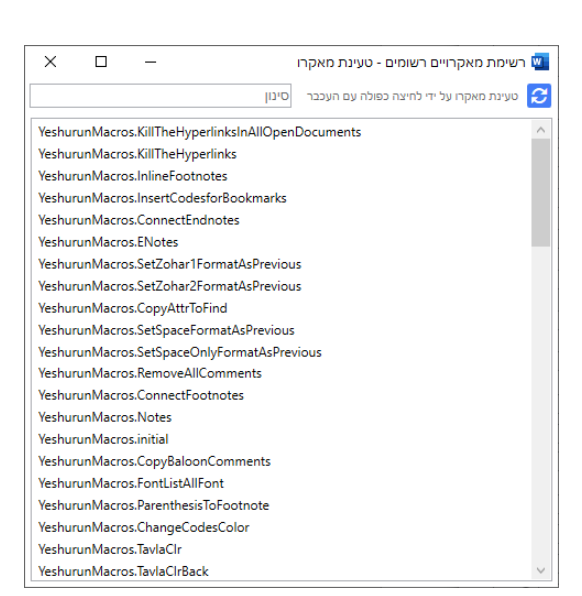

פרוייקט VBA.[ בחלק העליון אין צורך לשנות את ההגדרות[.

אישור פעולה בשימושי לוורד

בשביל שיהיה ניתן להריץ מאקרו בחיפושים והחלפות, יש תחילה לרכוש את האופציה הזאת, ואחר כך להגדיר את זה ב"העדפות התוכנה",

בחיפושים והחלפות - אפשר הפעלת מאקרו.

גם הודעות קצרות של התוכנה צריכות אישור  $\Box$ 

בחיפושים והחלפות - אפשר הפעלת מאקרו  $\overline{\mathbf{V}}$ 

בפעם הראשונה, זה יבקש קוד הפעלה. ואם רכשתם את האופציה הזאת אז יש לעדכן אותו בזה. ניתן בכל שלב למנוע את הפעלת המאקרו בחיפושים והחלפות, על ידי הסרת הסימון הנ"ל.

# הוספת מאקרו לחיפושים והחלפות

בדיאלוג של החיפושים והחלפות, בחלק של כפתורי הצד, נוסף כפתור (אפור), משמש לטעינת מאקרו מתוך רשימת המאקרויים של הוורד.

- בלחיצה על הכפתור נפתח דיאלוג "ניהול רשימת מאקרו" בתצוגה של רשימת "מאקרויים פעילים ב-VBA".
- מתוך הרשימה בוחרים מאקרו, בלחיצה עם דאבל קליק. דיאלוג "ניהול רשימת מאקרו" יסגר, ויתווסף המאקרו הנבחר לחיפושים והחלפות.

דרך אחרת לטעון מאקרו, היא למצב שכבר יש לנו בחיפושים והחלפות מאקרו, אלא שרוצים לטעון במקומו מאקרו אחר, לזה יש כפתור כחלק מהשורה של המאקרו המשתמש לטעינת מאקרו, ויפתח את הדיאלוג כנ"ל לבחירת מאקרו לטעינה.

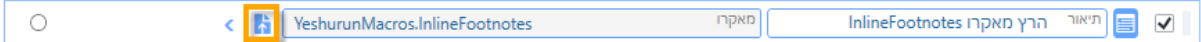

● ניתן לבדוק מאקרו שנוסף לרשימת החיפושים והחלפות, על ידי לחיצה בכפתור "בדוק מאקרו נוכחי באופן מקומי". כך ניתן לראות את אופן פעולתו והשפעתו על המסמך.

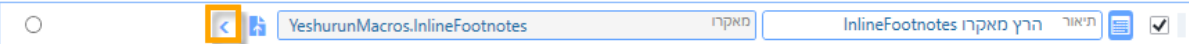

# דיווח על הפעלת מאקרו

כאשר אנחנו מריצים את החיפושים והחלפות, אנחנו מקבלים דיווח לגבי כל אחד מהחיפושים האם הוא נמצא (סימון ירוק) או לא נמצא (סימון צהוב). אולם בכל הנוגע להפעלת מאקרו הדיווח בזה הוא קצת שונה - יש לנו 3 צבעים:

- **צהוב** = המאקרו לא בוצע כלל, כנראה שלא מסומן בהעדפות לעשות מאקרו.
- **תכלת** = המאקרו בוצע, )אולם, התוכנה לא יודעת אם הוא עשה משהו או לא, רק אם הוא הצליח לפעול. ולכן זה דיווח שונה מחיפוש והחלפה שבוצע - המסומן בירוק).
	- **אדום** = המאקרו לא בוצע בגלל שגיאה, כגון שהוא לא נמצא.

**חשוב לדעת:** אם יש שגיאה בכתיבת המאקרו, יפתח הדיאלוג של עריכת המאקרו בוורד )Visual Basic), וכן תוצג הודעה שהמאקרו נתקע בגלל שגיאה. במצב כזה לא יסומן צבע אדום. וצריך זהירות בזה, להפעיל רק עם קוד שהוא מבורר להיות תקין ועובד, ולכן בכל מקרה של מאקרו שכתוב בצורה לא נכונה באופן שהוורד מודיע שיש תקלה בהרצת המאקרו, הדיווח לא יהיה מהימן.

# לרכישה - מאקרו בחיפושים והחלפות

לרכישת הפעלת האופציה של הרצת מאקרו בחיפושים והחלפות (150 ש"ח), צרו קשר, או בצעו תשלום פייפאל - <u>[כאן](https://www.kubi.co.il/ewwhatsnew.html#:~:text=%D7%9C%D7%A8%D7%9B%D7%99%D7%A9%D7%AA%20%D7%94%D7%A9%D7%93%D7%A8%D7%95%D7%92%20%D7%A9%D7%9C%0A%D7%94%D7%A4%D7%A2%D7%9C%D7%AA%20%D7%9E%D7%90%D7%A7%D7%A8%D7%95%20%D7%91%D7%97%D7%99%D7%A4%D7%95%D7%A9%D7%99%D7%9D%20%D7%95%D7%94%D7%97%D7%9C%D7%A4%D7%95%D7%AA)</u>.

# **ניהול רשימת מאקרויים שימושיים**

#### אופציה זו **אינה** כרוכה בתשלום

<span id="page-4-0"></span>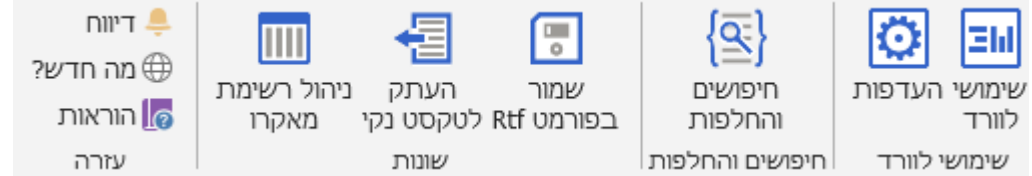

מערכת ניהול רשימת מאקרויים שימושייים, זמינה לכל משתמשי השימושי לוורד, ומספקת כלי עזר נוסף בתוכנה, והרבה שעות פיתוח עומדות מאחוריה. היא גם מתאימה למי שלא מבין כל כך בענייני מאקרו, ועוזרת ליישם את האפשרויות הגלומות בשימוש בפעולות מאקרו בתוכנת הוורד.

לדוגמא: מצאתי ברשת איזה שהוא מאקרו שעונה לצרכים שלי, אני מעתיק אותו משם, ומשתמש במערכת לניהול מאקרויים שימושיים על מנת לשמור אותו לשימוש עתידי, וכן בלחיצת כפתור לעדכן את הוורד בקיומו.

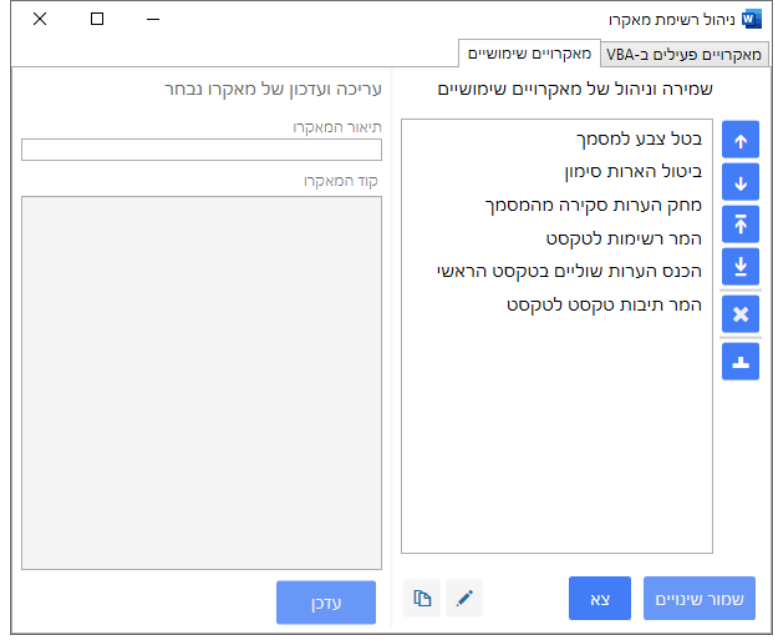

# מה זה ניהול רשימת מאקרו

מדובר ברשימה של מאקרויים שאנחנו רוצים לשמור שיהיו לנו במחשב. ]הם נרשמים לקובץ EwLocalMacros היושב בתקיה של EffectiveWord (במסמכים שלי). השמירה לקובץ נעשית כאשר לוחצים על הכפתור "שמור שינויים". כמו כן ניתן בקלות לעדכן את הוורד ולהוסיף מתוך הרשימה מאקרו חדש אל תוכנת הוורד, שיהיה זמין להפעלה.

# כיצד זה עובד

בלחיצה על הכפתור יפתח הדיאלוג "ניהול רשימת מאקרו מקומי", שם ניתן לערוך ולשנות רשימה של מאקרויים השימושיים.

הדיאלוג מחולק לשני חלקים:

- בצד ימין רשימת המאקרויים השימושיים השמורים לנו במערכת של השימושי לוורד.
	- בצד שמאל חלונית עריכה למאקרו.

עריכת המאקרו מתייחסת למאקרו שנבחר ברשימה מימין.

מאקרו צריך שם ייחודי, וקוד תקין.

- **עדכן** מעדכן את השינויים של המאקרו הנבחר )כפי הרשום בחלונית העריכה(. אבל עדין לא שומר את זה לפעמים הבאות.
	- **שמור שינויים** שומר את רשימת המאקרו לקובץ ברירת מחדל במחשב.
		- **צא** יוצא מהחלון ללא שמירת שינויים.

ליתר הבהרה לגבי ההבדל בין עדכן לבין שמור שינויים: נניח שערכת את הקוד של מאקרו מסויים, הרשימה בצד ימין עדיין לא יודעת מזה עד שתלחץ "עדכן". ועדיין, הרשימה הזאת מצד ימין, אמנם מעודכנת עכשיו, אבל לא נשמרה למחשב בשביל שזה יהיה זמין לפעם הבאה - בשביל זה יש "שמור שינויים".

# העתקת קוד או כתיבתו למאקרויים של וורד

כדי שיהיה תועלת נוספת במערכת הזאת, ישנם שני כפתורים שיעזרו לנו לרשום את המאקרו אל רשימת המאקרויים של הוורד:

- .1 **העתק** , מעתיק את קוד המאקרו הנבחר ברשימה, אל הלוח. ואז ניתן ללכת לרשימת המאקרויים של הוורד ולהדביק אותו שם. או אם רוצים לשלוח אותו במייל וכדומה.
- .2 **כתוב** , כותב את המאקרו הנבחר אל רשימת המאקרויים של הוורד. על מנת שפעולה זו תעבוד יש תחילה לבצע את התהליך של אישור [פעולה](#page-5-0) בוורד.
- התוכנה תנסה לכתוב את המאקרו לרשימת המאקרויים, אבל לא לאחת מהרשימות  $\bigstar$ הקיימות, אלא לרשימת מאקרויים ייעודית בשם EwLocalMacros. אולם דבר זה לא יתאפשר אם אין לכם רשימת מאקרו )אחרת( קיימת, כיון שהתוכנה מחפשת בין רשימות המאקרו הקיימות, ורק אם קיימות, יש לה אפשרות להוסיף אחת חדשה.
- $\star$  אם אין שום רשימת מאקרו קיימת, התוכנה לא תוכל לרשום את המאקרו כלל. לכן יש ליצור לפחות רשימת מאקרו אחת, ולכתוב בה על כל פנים שורת הערה כלשהי. ראה כיצד לעשות זאת - כיצד להוסיף רשימת מאקרו [\)Mudule\).](#page-6-0)

# אישור פעולה בוורד

<span id="page-5-0"></span>על פי הגדרות האבטחה של הוורד, אין רשות לתוכנה חיצונית לכתוב אל רשימת המאקרויים של וורד. לכן על מנת שזה יעבוד צריך לספק אישור לתוכנה לעשות זאת. ניגשים לתפריט: קובץ/אפשרויות/מרכז יחסי האמון/הגדרות מרכז יחסי האמון. שם יש לסמן ✓ בחלק התחתון "הגדרות מאקרו הגדרות מאקרו למפתחים למפתחים", תן אמון בגישה למודל האובייקטים של ∨ תן אמון בגַישה למודל האובייקטים של פרוייקט פרוייקט VBA.[ בחלק העליון אין צורך לשנות את ההגדרות[.

# כיצד להוסיף רשימת מאקרו של הוורד )Mudule)

נביא בזה שתי דרכים להוסיף רשימת מאקרויים:

דרך ראשונה - ידנית

- .1 יש לוודא שהכרטיסיה מפתחים מוצגת.
- <span id="page-6-0"></span>○ אם כרטיסיית המפתחים אינה מוצגת, יש לגשת ל: קובץ/אפשרויות/התאמה אישית של רצועת הכלים - ולסמן ✓ ב"מפתחים".
- 2. פותחים את מערכת העריכה של Visual Basic (או על ידי 11+Alt, או על ידי לחיצה על הכפתור).
- .3 בחלונית בצד )חלונית Explorer Project), לוחצים עם כפתור ימני של העכבר על ראש העץ .Normal
	- אם חלונית הצד אינה פתוחה, אפשר לפתוח אותה על ידי )R+Ctrl או תפריט Project/View .)Explorer
		- .4 מהתפריט הנפתח בוחרים Module/Insert.
	- .5 יופיע חלון שבו ניתן להוסיף מאקרויים. בשלב ראשון לפחות נכתוב שם הערה הפותחת בגרש בודד: **'רשימת מאקרויים שאני פתחתי**.
		- .6 לוחצים S+Ctrl בשביל לשמור את הקובץ הזה.
			- .7 סוגרים את חלונית ה-Basic Visual.

### דרך חילופית - הקלטת מאקרו

- .1 יש לוודא שהכרטיסיה מפתחים מוצגת.
- אם כרטיסיית המפתחים אינה מוצגת, יש לגשת ל: קובץ/אפשרויות/התאמה אישית של רצועת הכלים - ולסמן ✓ ב"מפתחים".
	- .2 עושים הקלטת מאקרו.
	- .3 עושים איזה פעולה במסמך, למשל הקלדת המילה "שלום".
		- .4 עוצרים את הקלטת המאקרו.
		- .5 ממילא נוספה לנו רשימת מאקרויים שוורד יצר.

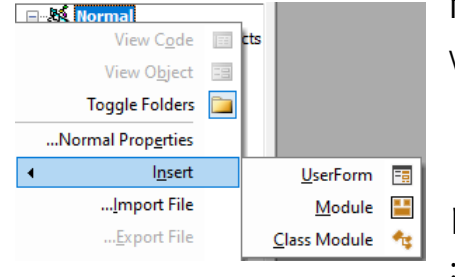

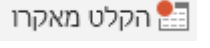

■ עצור הקלטה